# **คู่มือการบริหารจัดการเว็บไซต์หน่วยงาน**

**----------------------------------------------------------------------------------------------------**

#### **1. เข้าสู่ระบบ**

- 1.1 เข้าสู่ระบบอินเทอร์เน็ต
- 1.2 พิมพ์ URL ://cms.yru.ac.th/01/admin
- 1.3 จะปรากฏหน้าต่างเข้าสู่ระบบ ดังรูป

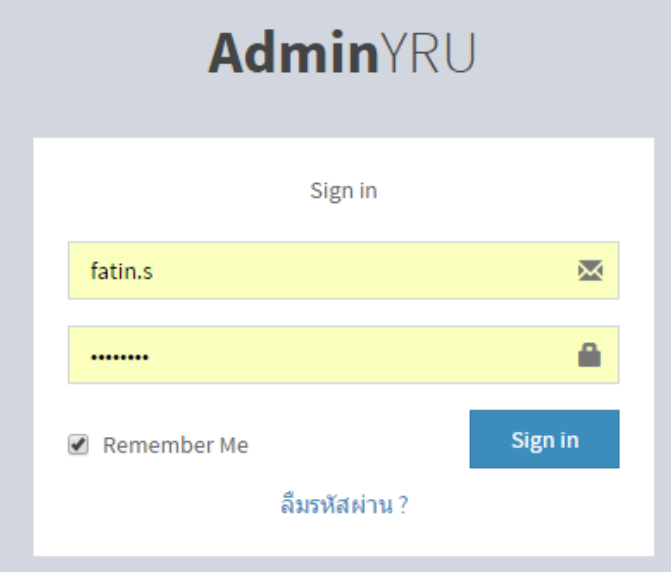

- 1.4 พิมพ์ username : admin / password : 123456
- 1.5 คลิกปุ่ม Sign in ปรากฏส่วนประกอบของเว็บไซต์ดังรูป

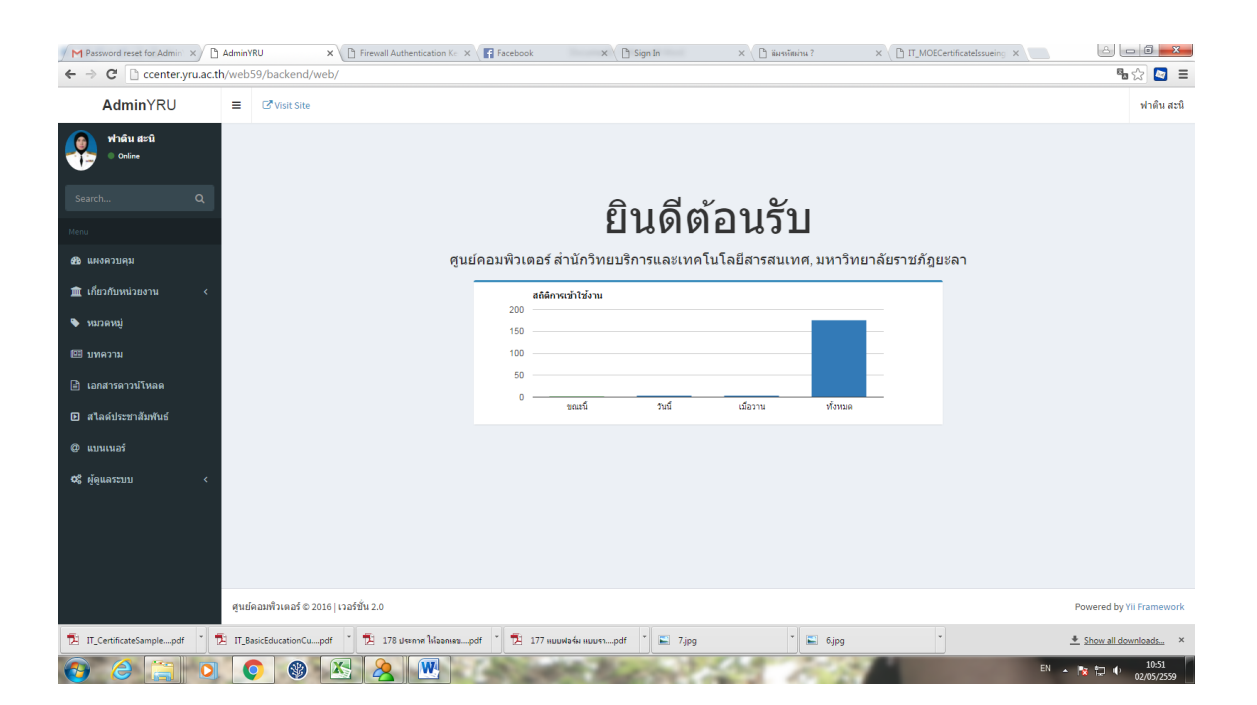

# **2. ผู้ดูแลระบบ ประกอบด้วย 2 ขั้นตอน ดังนี้**

# **ขั้นตอนที่ 1 ตั้งค่าทั่วไป**

- 1.1 คลิกปุ่ม "ตั้งค่าทั่วไป"
- 1.2 คลิกที่ปุ่ม "อัพเดท" เพื่อใส่ชื่อหน่วยงาน และข้อมูลที่ต้องการแสดง
- 1.3 คลิกปุ่ม "อัพเดท" เพื่อบันทึกรายการทั้งหมด

### **ขั้นตอนที่ 2 ชุดรูปแบบ**

- 2.1 คลิกที่ปุ่ม "ชุดรูปแบบ"
- 2.2 คลิกปุ่ม "เพิ่มรายการ" ปรากฏ ดังรูป

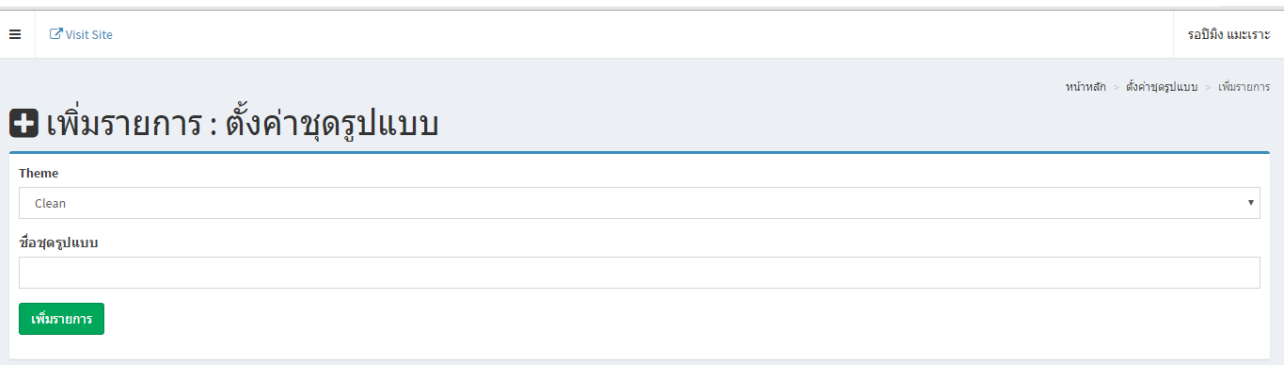

ชุดรูปแบบ ประกอบด้วย 2 แท็บ ดังรูป แท็บที่ 1 ตั้งค่าการจัดวาง แท็บที่ 2 ปรับแต่งรูปแบบ

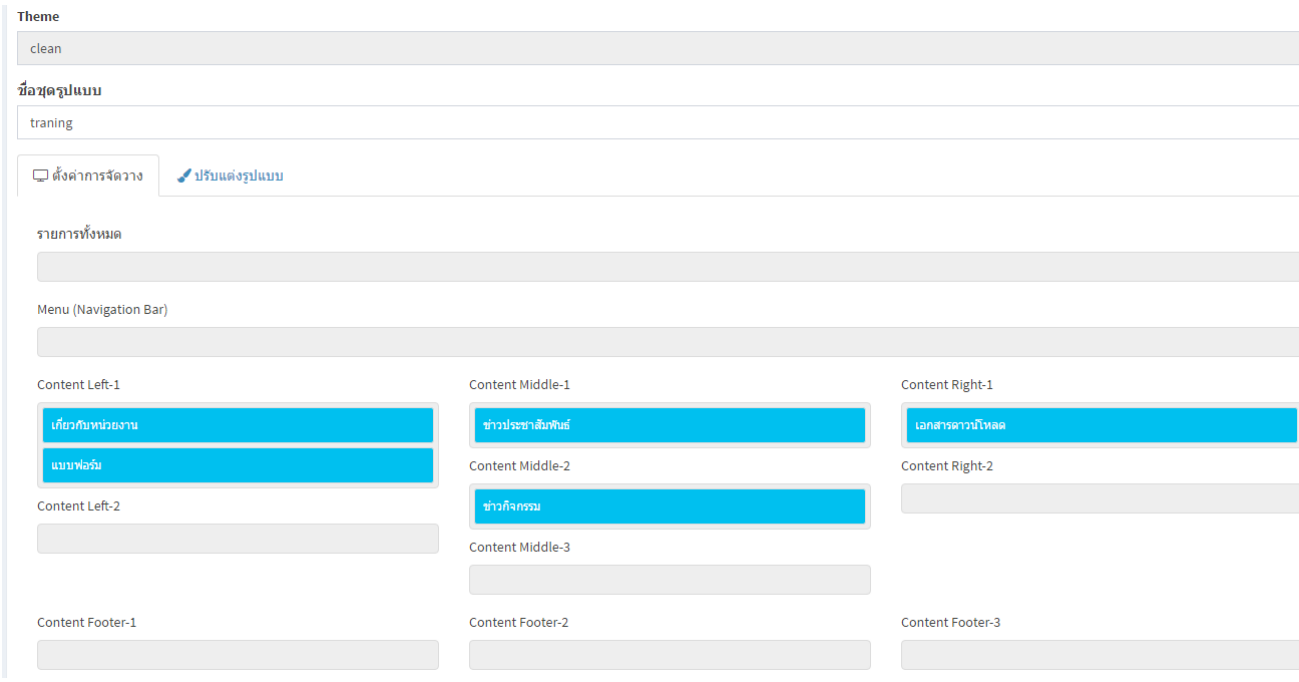

#### **3. หน่วยงาน ประกอบด้วยดังนี้**

3.1 ประวัติความเป็นมา

- คลิกปุ่ม "อัพเดท" ปรากฏ ดังรูป

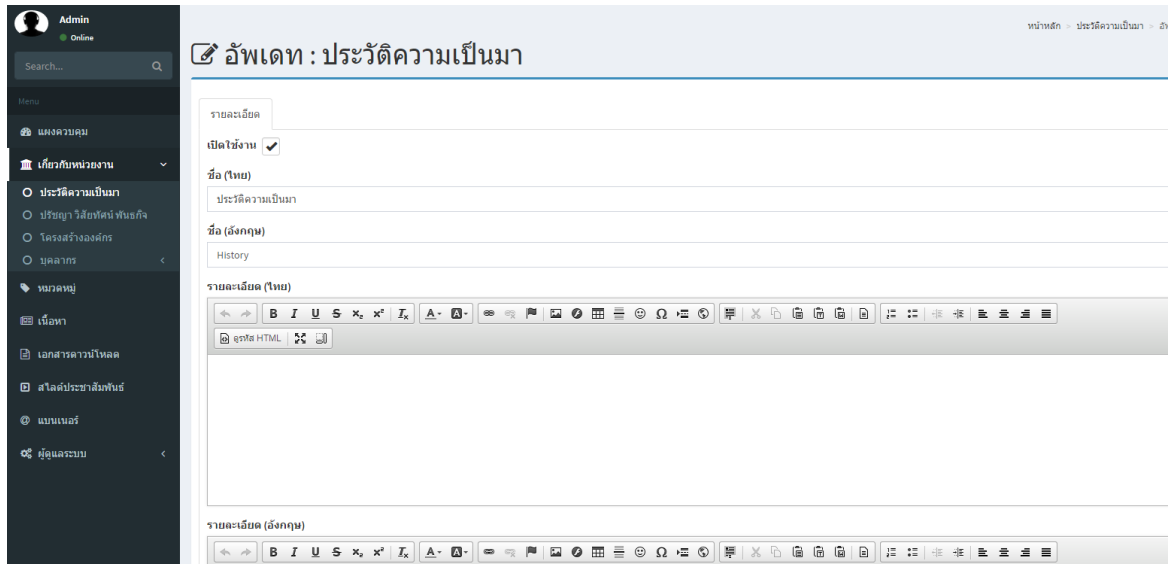

- เพิ่มรายละเอียดของข้อมูล แล้วทำการคลิกปุ่ม "อัพเดท" อีกครั้งเพื่อทำการบันทึกรายการ

- .<br>3.2 ปรัชญา วิสัยทัศน์ พันธกิจ (ขั้นตอนนี้ทำในลักษณะเดียวกันกับข้อ 3.1)
- 3.3 โครงสร้างองค์กร (ขั้นตอนนี้ทำในลักษณะเดียวกันกับข้อ 3.1)
- 3.4 บุคลากร มี2 ขั้นตอน ดังนี้

### **ขั้นตอนที่ 1 รายชื่อบุคลากร**

- 1. คลิกเลือก "รายชื่อบุคลากร"
- 2. คลิกปุ่ม "เพิ่มรายการ" ปรากฏ ดังรูป

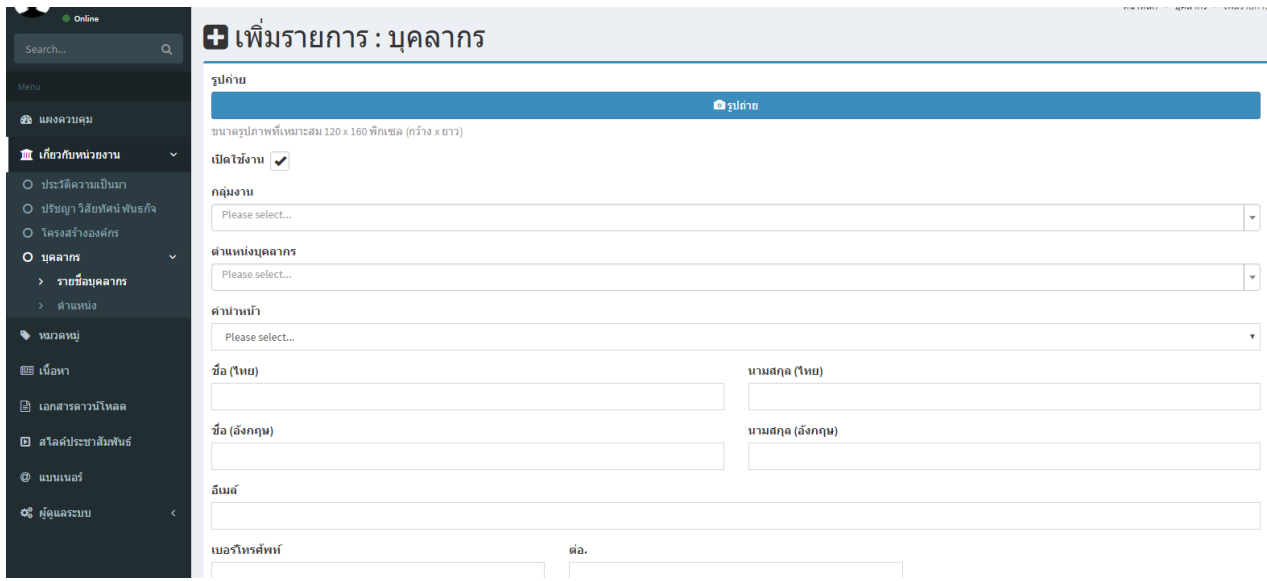

3. กรอกข้อมูลบุคลากรเสร็จ ให้ทำการคลิกปุ่ม "บันทึก"

## ขั้นตอนที่ 2 ตำแหน่ง

- 1. คลิกเลือก "ตำแหน่ง"
- 2. คลิกปุ่ม "เพิ่มรายการ" ปรากฏ ดังรูป

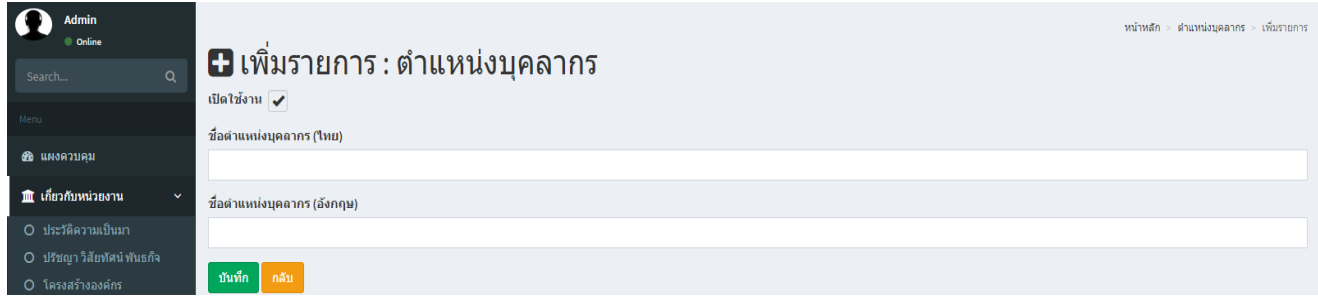

- **4. หมวดหมู่ คือ การสร้างกลุ่มเนื้อหาข้อมูลที่ต้องการแสดง เช่น งานประชาสัมพันธ์ กิจกรรมรูปภาพ** 
	- 4.1 คลิกปุ่ม "หมวดหมู่"
	- 4.2 คลิกปุ่ม "เพิ่มรายการ" ปรากฏ ดังรูป

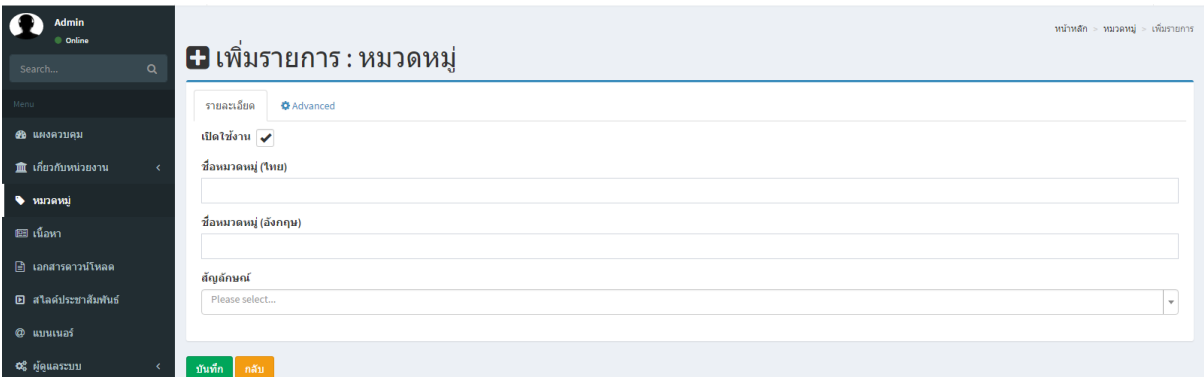

4.3 กำหนดรายละเอียดของกลุ่มเนื้อหาที่สร้าง 4.4 คลิกปุ่ม "บันทึก" เมื่อดำเนินการเสร็จเรียบร้อยแล้ว

# **5. เนื้อหา ประกอบด้วย 3 แท็บ ได้แก่**

### **แท็บที่ 1 รายละเอียด มีวิธีการดังนี้**

- 1.1 คลิกปุ่ม "เนื้อหา"
- 1.2 คลิกปุ่ม "เพิ่มรายการ" ปรากฏ ดังรูป

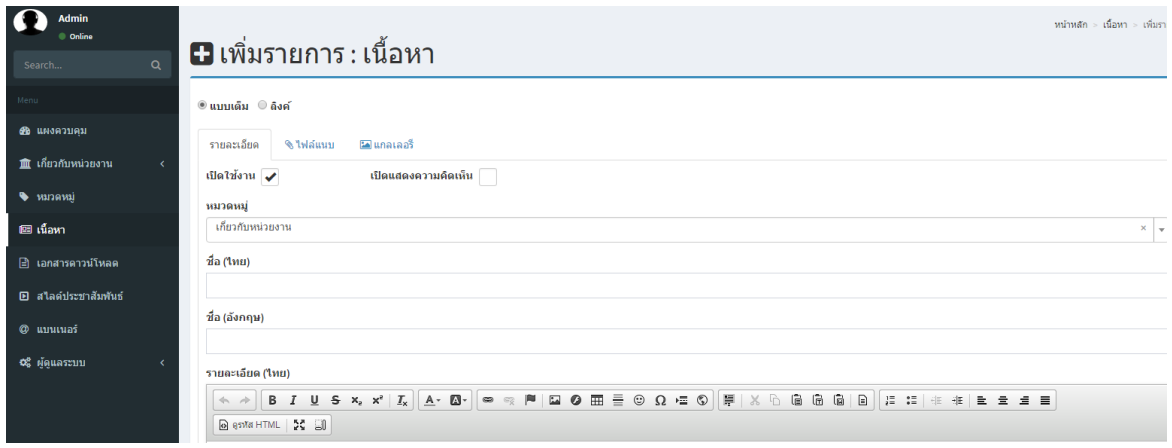

- 1.3 เพิ่มรายละเอียดข้อมูลเพื่อแสดงในเนื้อหาในหมวดหมู่ที่สร้าง
- 1.4 คลิกปุ่ม "บันทึก" เมื่อดำเนินการเสร็จเรียบร้อยแล้ว

# **แท็บที่ 2 ไฟล์แนบ มีรายละเอียดดังนี้**

2.1 คลิกแท็บไฟล์แนบ ปรากฏ ดังรูป

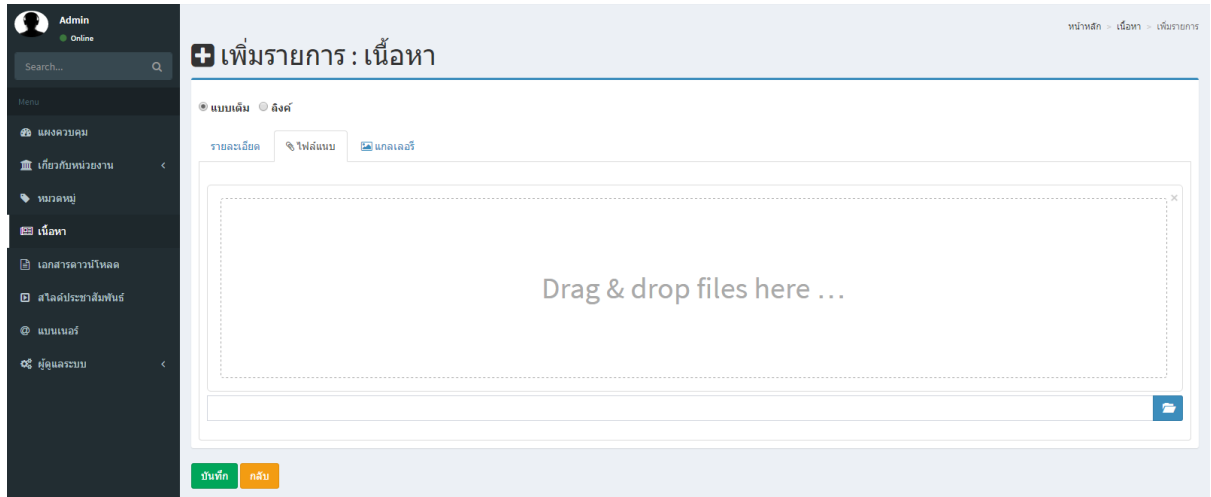

- 2.2 คลิกปุ่ม "โฟลเดอร์" เลือกไฟล์เอกสารที่ต้องการ
- 2.3 คลิกปุ่ม "บันทึก" เมื่อดำเนินการเสร็จเรียบร้อยแล้ว

# **แท็บที่ 3 แกลลอรี่ มีรายละเอียดดังนี้**

3.1 คลิกแท็บแกลลอรี่ ปรากฏ ดังรูป

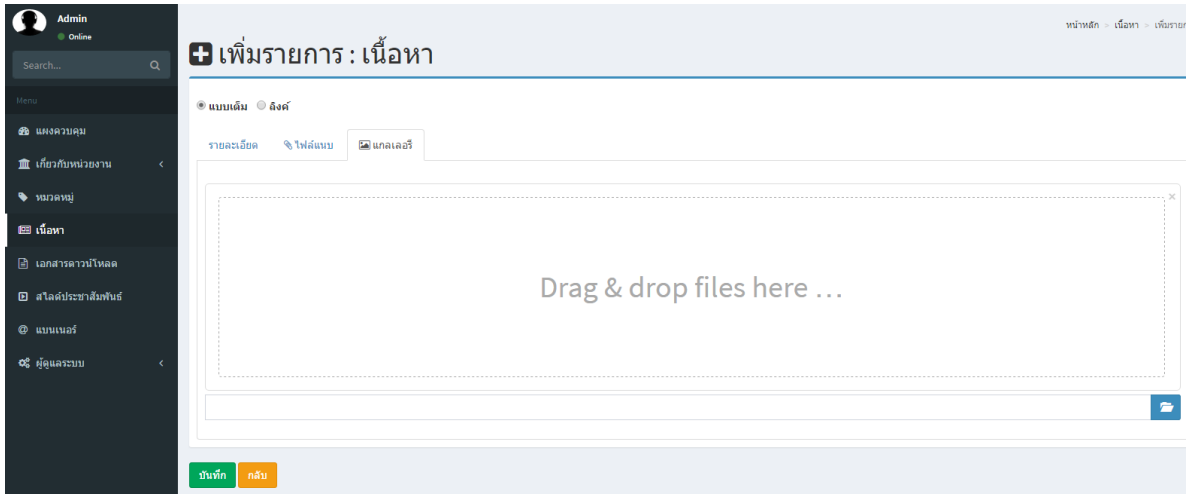

**3.2** คลิกปุ่ม "โฟลเดอร์" เลือกรูปภาพที่ต้องการ

2.3 คลิกปุ่ม "บันทึก" เมื่อดำเนินการเสร็จเรียบร้อยแล้ว

#### **6. เอกสารดาวน์โหลด**

- 6.1 คลิกปุ่ม "เอกสารดาวน์โหลด"
- 6.2 คลิกปุ่ม "เพิ่มรายการ" ปรากฏ ดังรูป

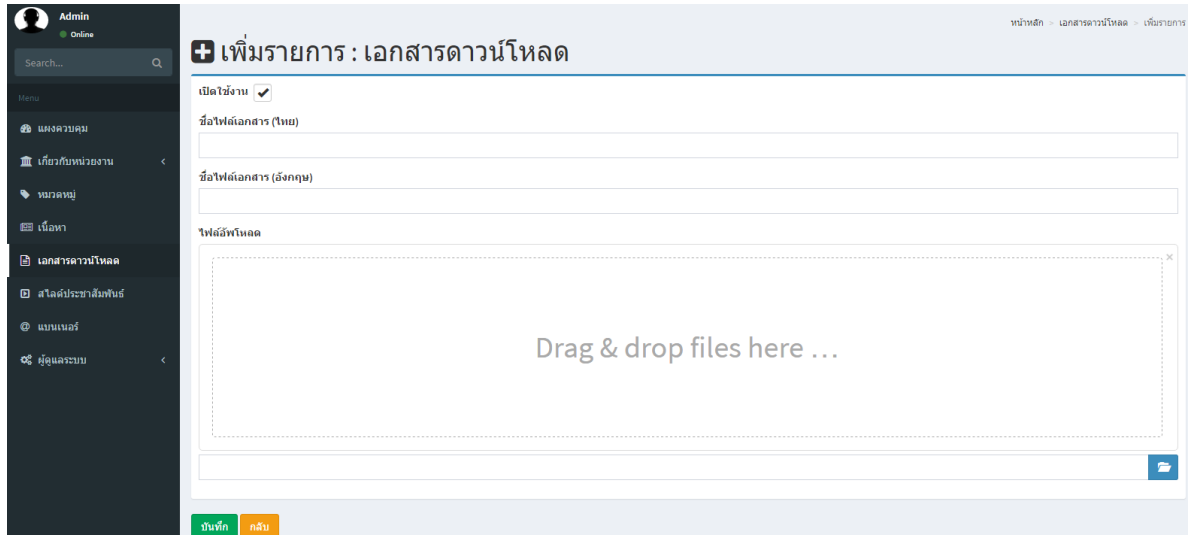

6.3 เพิ่มรายละเอียดข้อมูลที่ต้องการสร้าง

6.4 คลิกปุ่ม "บันทึก" เมื่อดำเนินการเสร็จเรียบร้อยแล้ว

### **7. สไลด์ประชาสัมพันธ์**

7.1 คลิกปุ่ม "สไลด์ประชาสัมพันธ์"

7.2 คลิกปุ่ม "เพิ่มรายการ" ปรากฏ ดังรูป

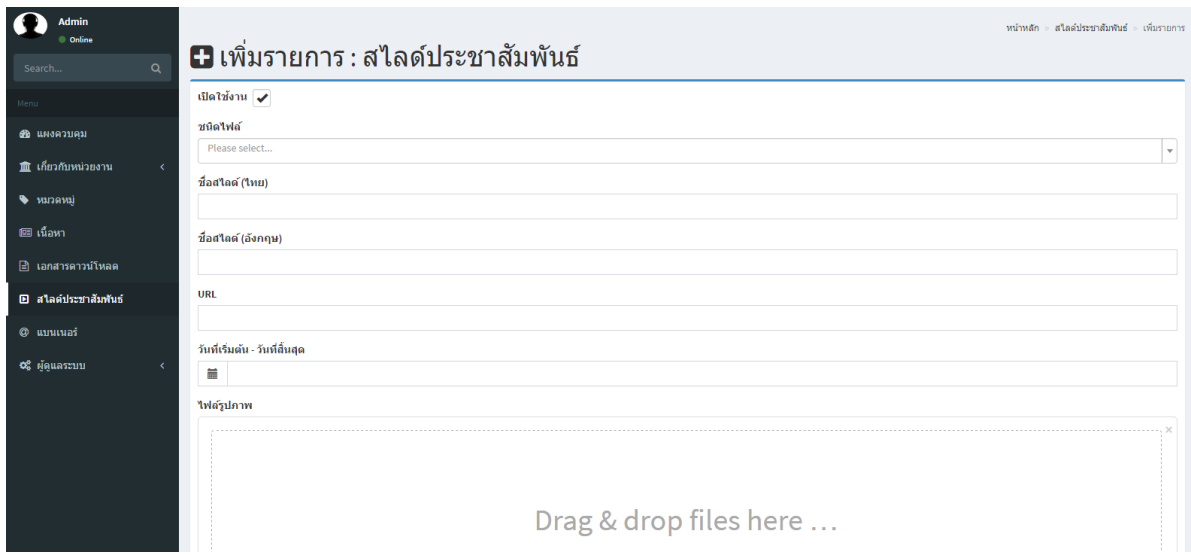

7.3 เพิ่มรายละเอียดข้อมูลที่ต้องการสร้าง 7.4 คลิกปุ่ม "บันทึก" เมื่อดำเนินการเสร็จเรียบร้อยแล้ว

#### **8. แบนเนอร์**

- 8.1 คลิกปุ่ม "แบนเนอร์"
- 8.2 คลิกปุ่ม "เพิ่มรายการ" ปรากฏ ดังรูป

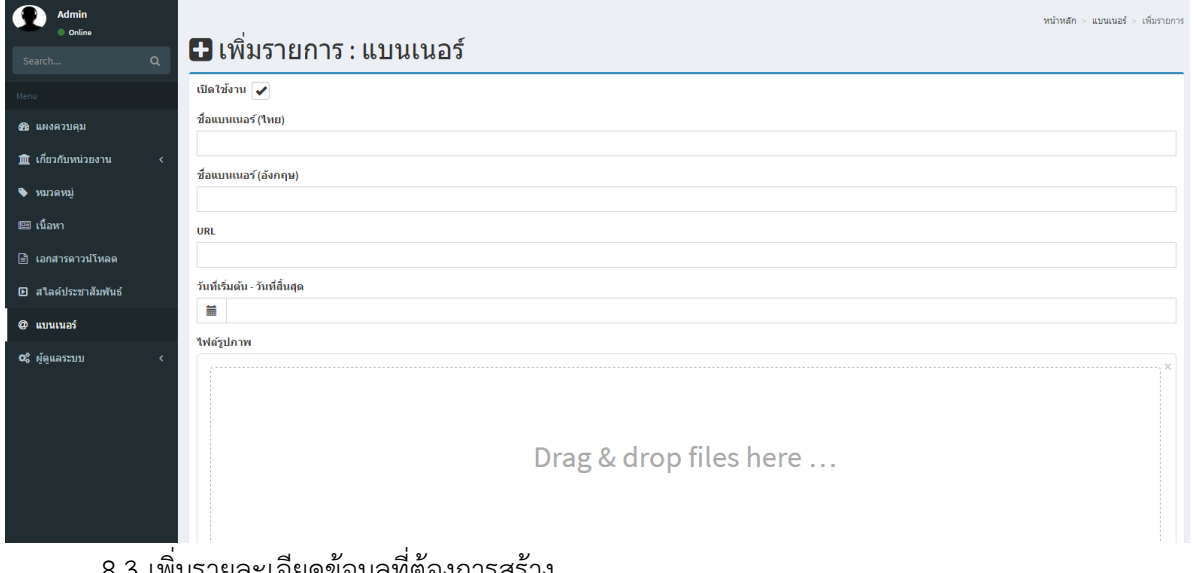

8.3 เพิ่มรายละเอียดข้อมูลที่ต้องการสร้าง 8.4 คลิกปุ่ม "บันทึก" เมื่อดำเนินการเสร็จเรียบร้อยแล้ว